# OPPO Reno A (9.0)

# 【注意】

アクセスポイント (APN) の設定をする前に、Wi-Fiがオフになっていることをご確認ください

#### ①Top画面より「設定」の アイコンをタップしてください

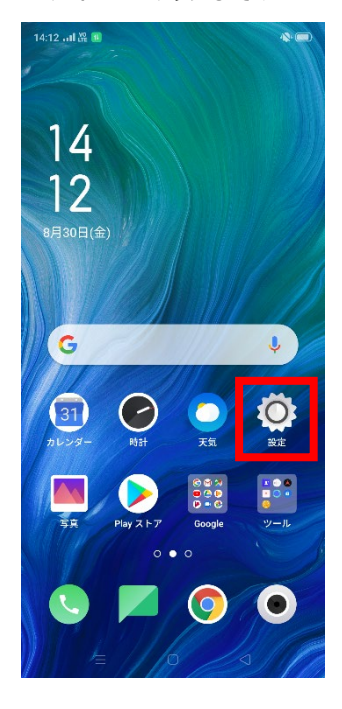

②設定画面のWi-Fiをオフにし「デュ アルSIM&セルラー」のアイコンをタッ プしてください 14:12 all 器 日  $\bullet$ 設定  $\alpha$ OPPOIDにサインインする<br>
OPPOIDにサインインしてサービスを利用<br>
する  $\rightarrow$ ● 機内モード 1 デュアル SIM & セルラー  $\left| \widehat{\mathbf{F}}\right|$  Wi-Fi 未接続 >

**Bluetooth** オフーン ■ その他のワイヤレス接続  $\rightarrow$ □ 通知とステータスバー  $\rightarrow$ 第 ディスプレイと輝度  $\,$ **B** 待受画面&ロック画面マガジン  $\rightarrow$ **40 サウンドとバイブ**  $\rightarrow$ **■ おやすみモード** 

「SIM1」をタップしてください 14:12 at  $\frac{10}{100}$  C ← | デュアル SIM とモバイルデータ通... 一般設定 モバイルデータ モバイルデータの使用状況 今月使用されたデータ  $0R$ **データ使用量統計の開始** <sub>毎月(15日) ><br>**日**</sub> 毎日のデータリマインダー  $1$  GB  $\rightarrow$ ネットワーク制御およびデータ通信量節約 Wi-Fi & モバイルデータ通信ネットワー<br>クを使用する データ通信量節約 オフーン

③デュアルSIM&セルラー画面の

## ④「アクセスポイント名」を タップしてください

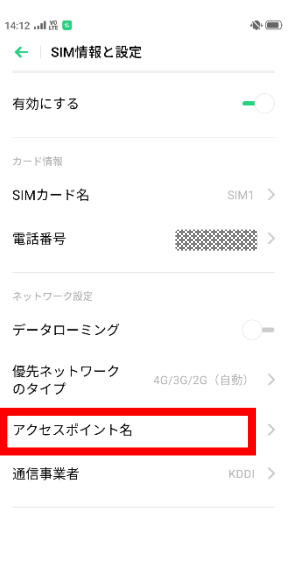

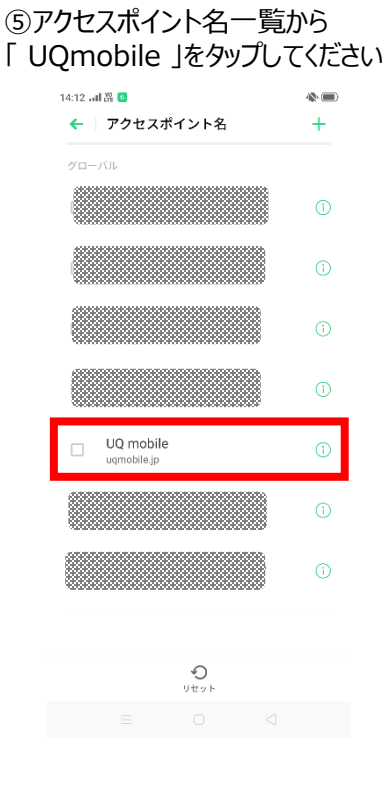

#### ⑥画面で「UQmobile」をオンにし、 再起動をします

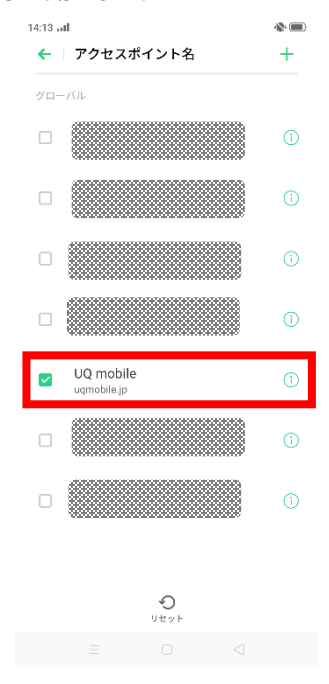

### ⑦画面上段に「4G」のピクトが立ちましたら設定完了です。 通信がご利用いただけます。

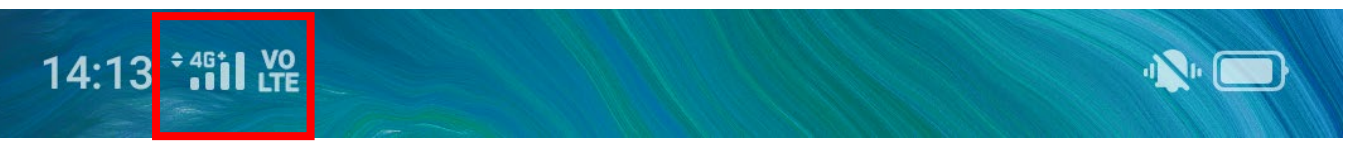